# **■ 진로발달검사(CDT) 실시 가이드**

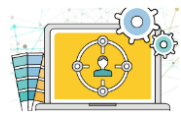

- 본 검사는 여러분의 안정적인 경력개발에 필요한 진로준비를 돕고자 제작된 검사입니다.
- \* 이 결과를 바탕으로 우리 대학에서는 여러분들에게 필요한 학교 서비스를 제공 하고자 최선을 다하겠습니다.

### **접속 및 로그인**

### • **접속주소 : doit.dongyang.ac.kr 1**

#### • **로그인 방법 2**

- -종합정보시스템 아이디와비밀번호로입력하여 학생종합관리시스템에 로그인 합니다.
- -성공적으로완료되면**[모바일Web에서계속하기]** 버튼을 클릭하여 다음 페이지로 이동합니다.

### **검사 실시 페이지 이동 3**

- 좌측 상단 메뉴 아이콘을 터치하여 내 진로상담 > 대학생활적응검사로 이동합니다.

# **검사 실시하기**

### • **검사 실시 4**

- [검사실시]를 클릭하여 검사를 실시합니다.
- -[**개인정보수집및이용]**에동의해야검사를 실시 할수있습니다.
- -꼭"시행기간"안에검사실시를완료하시기 바랍니다.
- -문항에서 답변을 선택하면 자동으로 다음 페이지로이동합니다.

## **검사완료**

#### • **결과보기 5**

- 완료한 검사의 결과를 확인합니다.
- -추후학교의'검사 결과확인'공지를통해 검사결과를확인할수있습니다.

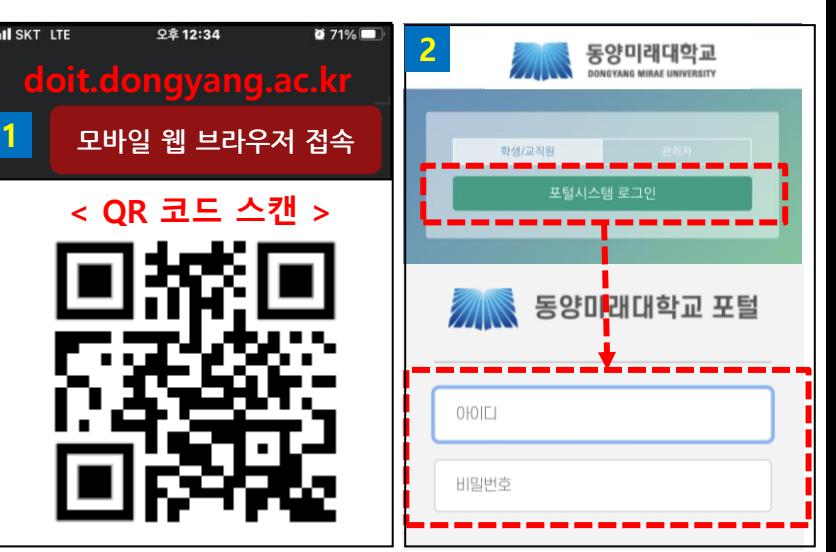

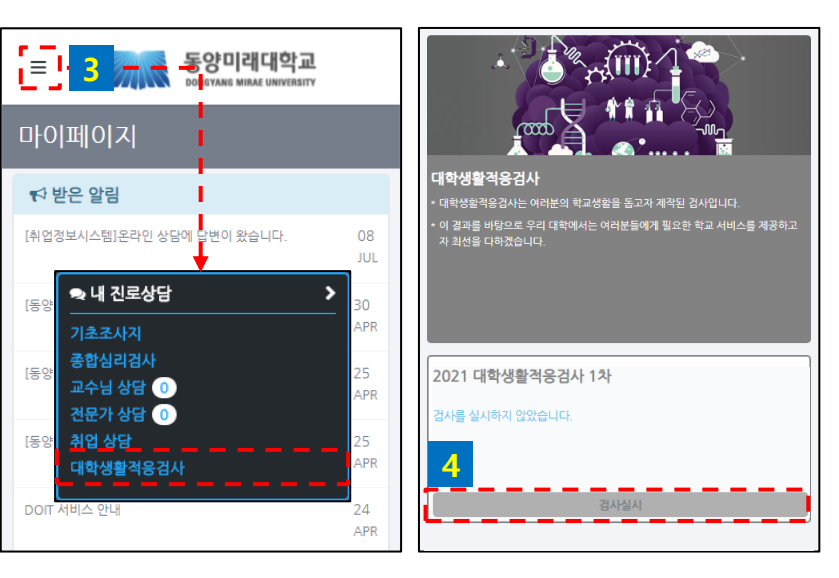

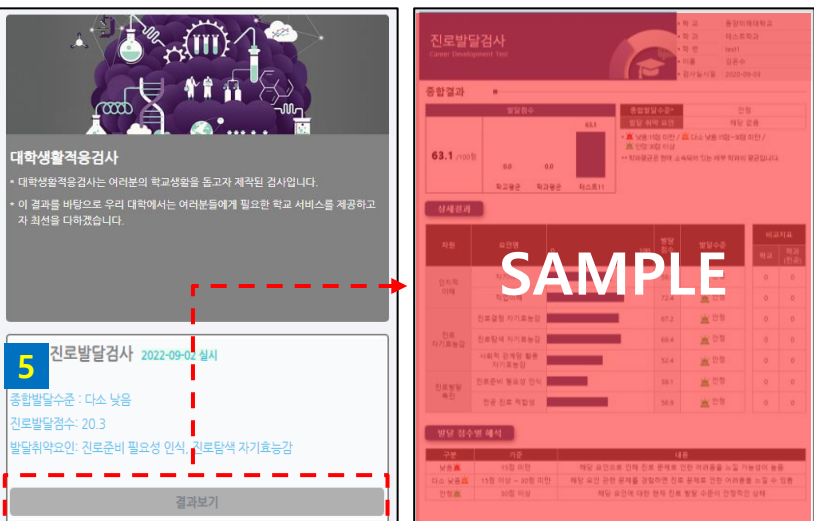